# **DCN Next Generation Quick Reference Open Interface**

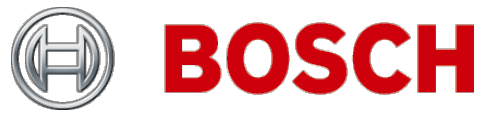

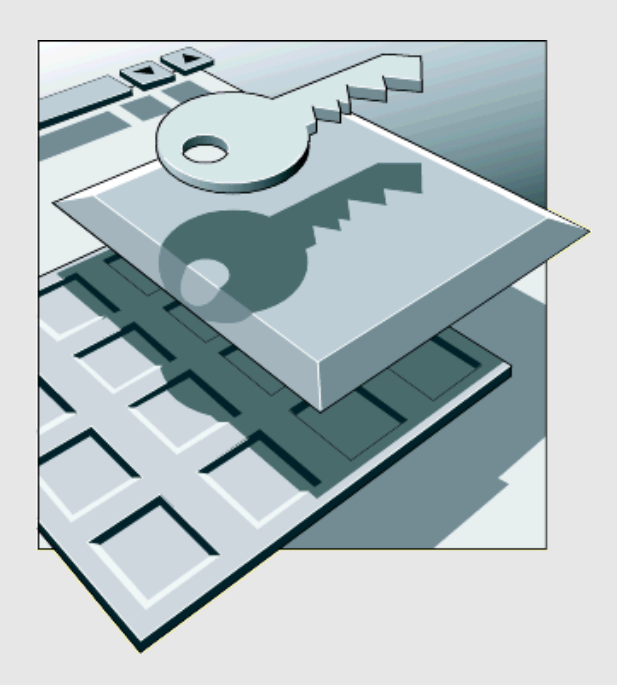

**en** Quick Reference

## **Table of Contents**

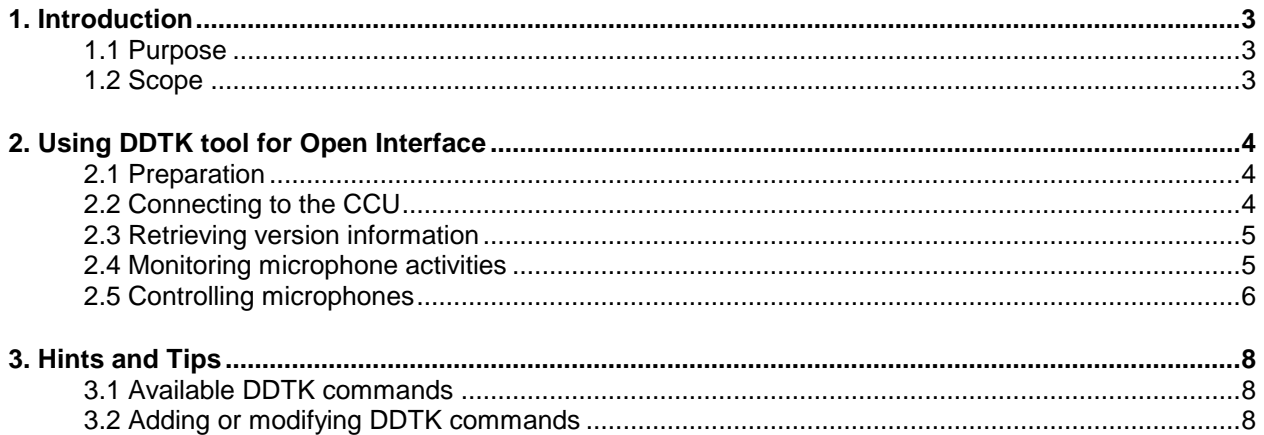

# **1. INTRODUCTION**

## **1.1 Purpose**

Quick start document for using the DDTK tool to control the CCU using the Open Interface.

## **1.2 Scope**

Meant for developers who want to use the remote interface to control applications present in the CCU.

The Open Interface must be licensed (LBB4187/00). Use the 'Download and Licensing Tool', to license the Open Interface. The D&L tool is present on the DVD supplied with the DCN (CCU) conference system.

All available Open Interface commands could be find in the Open Interface Manual.

## **2. USING DDTK TOOL FOR OPEN INTERFACE**

### **2.1 Preparation**

Step1.

Make sure that the license key for the open interface is present in the CCU.

Step2.

By using a DCN-CCU(B)2, no settings have to be made in the CCU. By using a DCN-CCU(B), make sure that dipswitch settings in the CCU are set for open interface protocol including the correct baud rate.

Step3.

By using a DCN-CCU(B)2 or DCN-NCO, connect the CCU by using an Ethernet cable. By using a DCN-CCU(B), connect the CCU by using a RS232 cable.

## **2.2 Connecting to the CCU**

Step1.

For testing purpose, use the CCU\_DDTK.exe file (refer to the DVD, DDTK directory).

Step2.

By using a DCN-CCU(B)2: Activate the Windows command prompt and type: CCU\_DDTK.exe -i<IPaddress CCU>

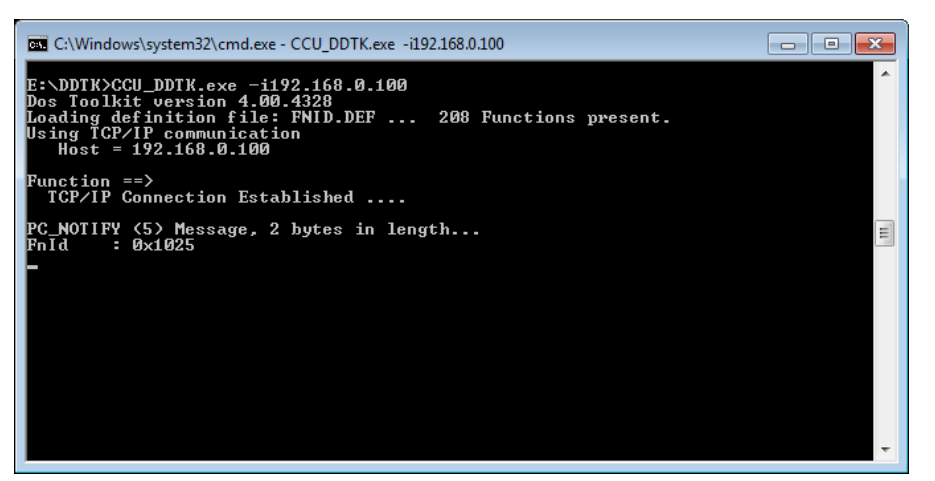

By using a DCN-CCU(B): Activate the Windows command prompt and type: CCU\_DDTK.exe s1:19200 -ps

#### REMARK:

To find the available startup commands, type: CCU\_DDTK.exe –h

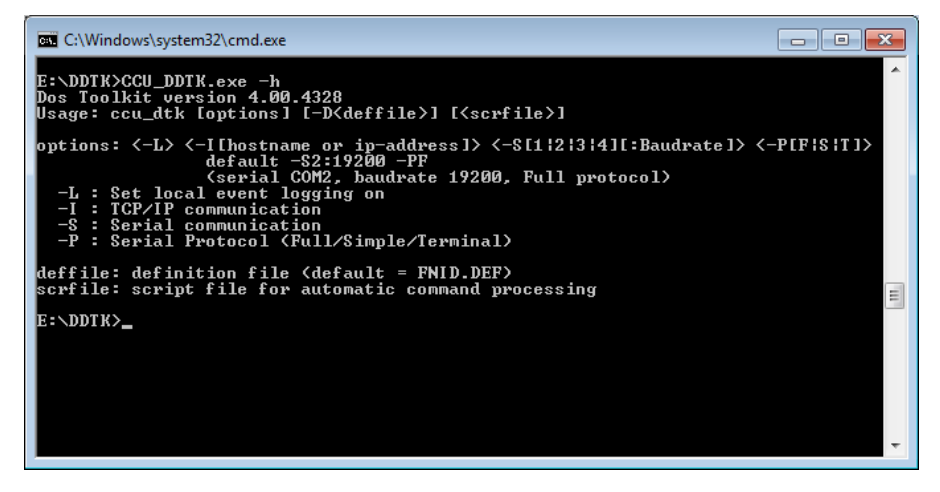

## **2.3 Retrieving version information**

#### Step 1.

Refer to the Open Interface manual for all available commands.

#### Step 2.

Activate the CCU to start sending notifications, type: SC\_C\_START\_APP

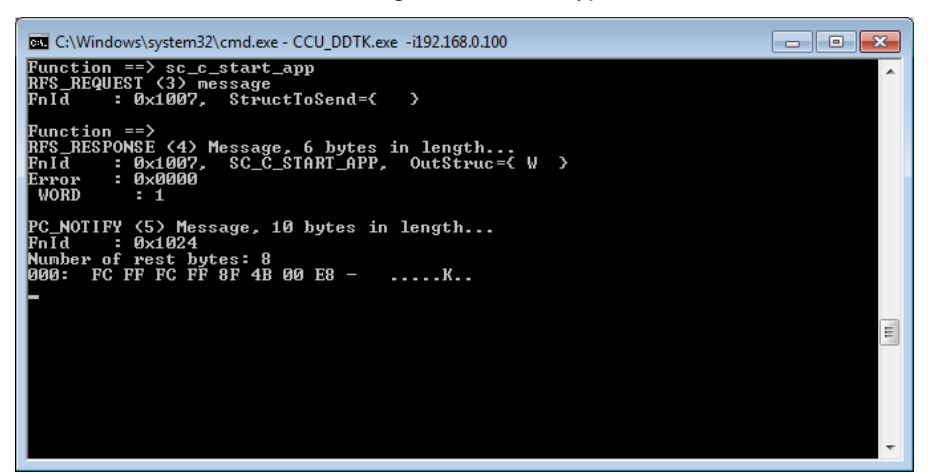

Step 3.<br>To get the CCU sw version, type: SC\_C\_GET\_CCU\_VERSIONINFO

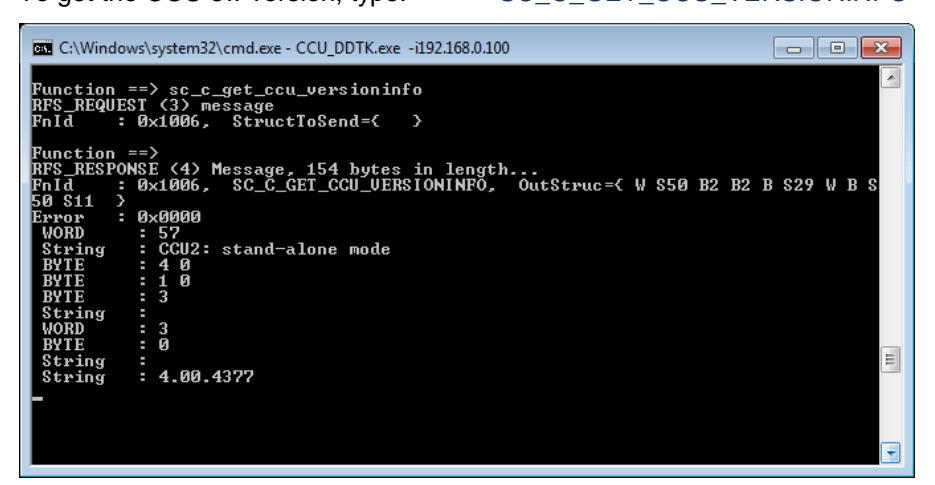

## **2.4 Monitoring microphone activities**

#### Step 1.

To start monitoring the microphones (switched On or OFF), type: mm\_c\_start\_mon\_mm

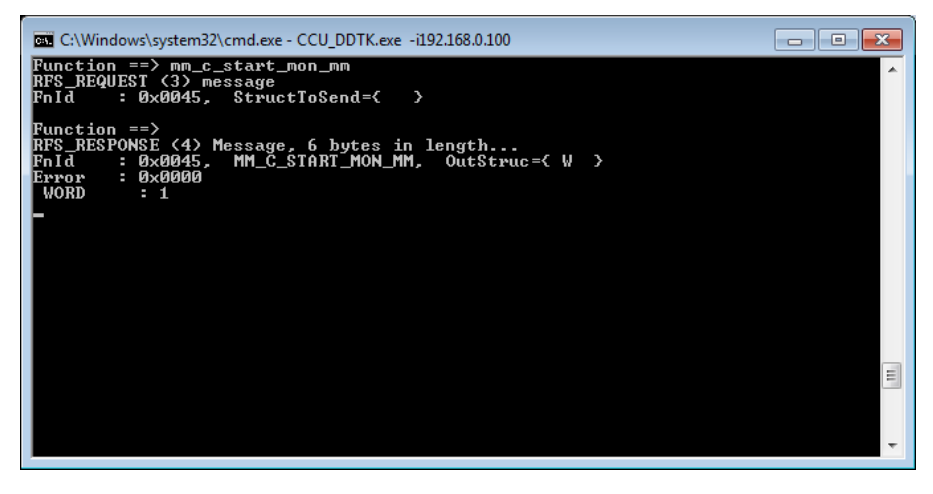

#### Step 2.

Switch ON or OFF the microphone of a contribution unit (Chairman or delegate) to display the information about the Unit's ID and microphone status.

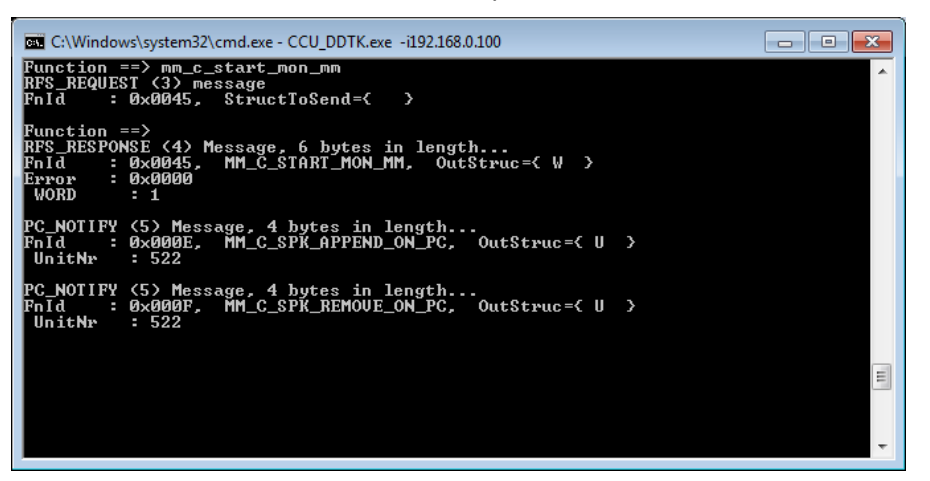

#### Step 3.

It is advised to stop monitoring, type: mm\_c\_stop\_mon\_mm

## **2.5 Controlling microphones**

#### Step 1

To start the microphone control function to control the microphone and receive update, type: mm\_c\_start\_mm

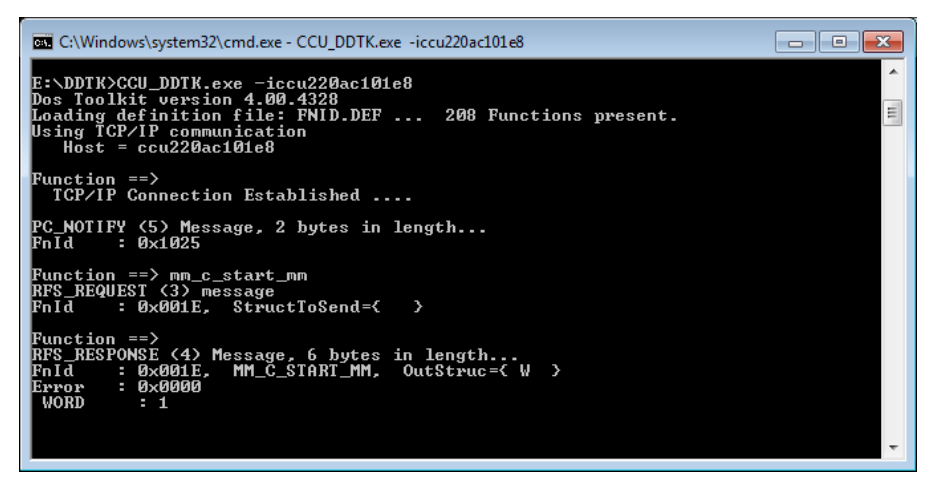

Step 2.

To switch On the microphone via DDTK, Type: mm\_c\_set\_micro\_on\_off

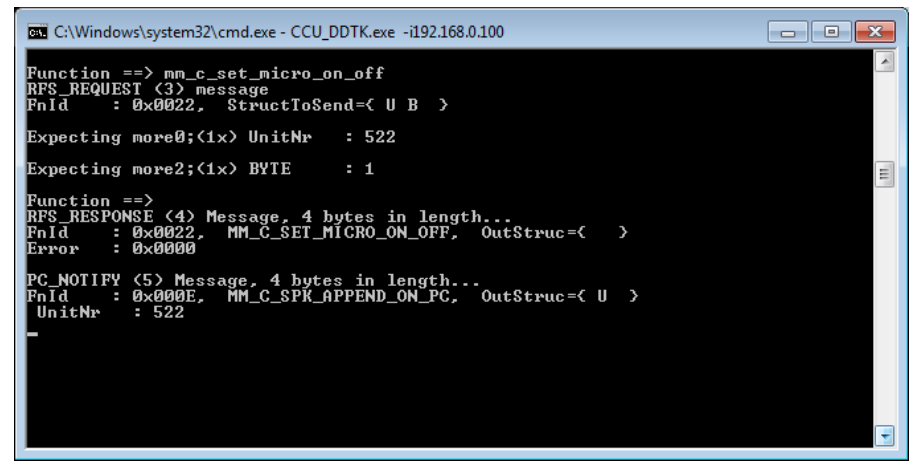

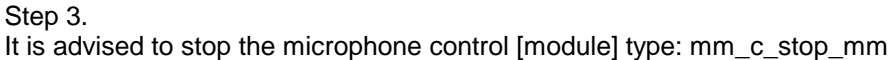

# **3. HINTS AND TIPS**

## **3.1 Available DDTK commands**

The DDTK (DCN Developer's Toolkit) makes use of the Open Interface commands. Refer to the Open Interface manual for all available commands.

## **3.2 Adding or modifying DDTK commands**

The commands which are available in the DDTK are listed and defined in the FNID.DEF (Function Identifier Definition) file.

The FNID.DEF file can be modified using e.g. Notepad.

For testing purposes it can be useful to add or change OI commands from multiple entry (Array) to single entry.

e.g.

The default commands for creating and filling the database are made for 50 records:<br>DB C MAINT CCU 0x0303 { b b b w (p dd u b d bbb s33)50 } { }  $0x0303$  { b b b w (p dd u b d bbb s33)50 } { } DB C DOWNLOAD CCU 0x0306 { b b b w (p dd u b d bbb s33)50 } { }

These can be changed to single entry commands by changing by adding the following new commands manually to the FNID.DEF<br>DB\_C\_MAINT\_CCU1 0x0303 { b DB\_C\_MAINT\_CCU**1** 0x0303 { b b b w p dd u b d bbb s33 } { }<br>DB\_C\_DOWNLOAD\_CCU**1** 0x0306 { b b b w p dd u b d bbb s33  $0x0306$  { b b b w p dd u b d bbb s33 } { }

When executing these functions, then the wFillLevel (w) must be 1, because you are only adding one record.